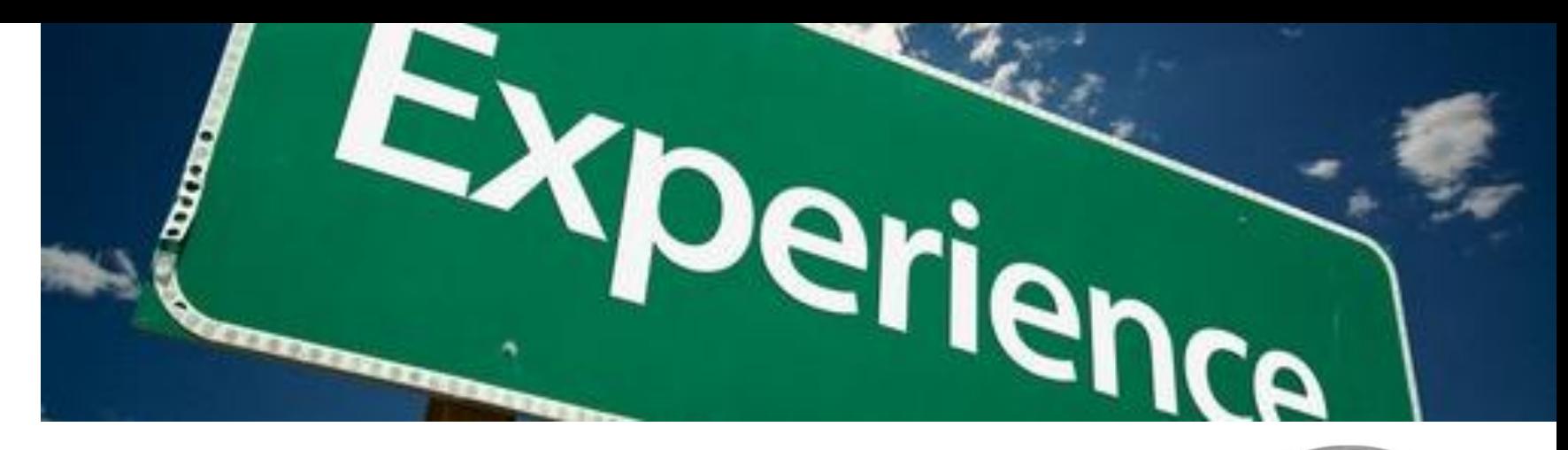

# **V6Experience - Kurzeinweisung**

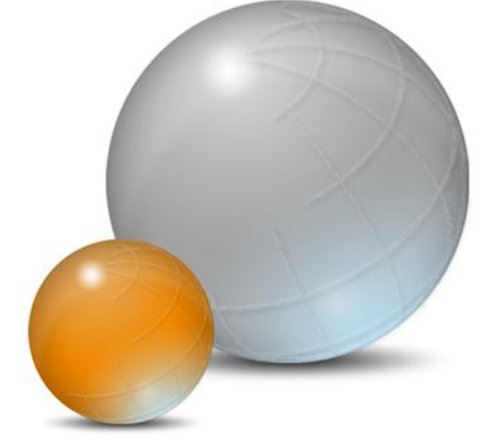

Stand Juli 2013

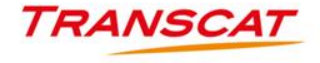

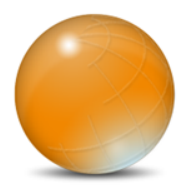

#### **Inhalt**

- (1) Auslesen der ComputerID
- (2) Installation des Lizenzservers (DSLS)
	- Installation der Clients (CATIA, 3DLIVE, DELMIA, ...)
- (4) Verbindung zum V6Experience Server aufbauen

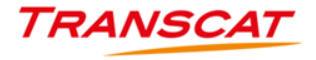

```
Identifier : {F5947D76-FAD9-4EB4-A995-5B34272691B7}
Adapter :
        Computer Id: RWC-42771024D72497BC
        Description: Intel(R) Centrino(R) Ultimate
                   : Wireless
        Tupe
        Identifier : {D0770BE8-6E3A-4446-BE78-8E968D2052CE}
F:\U6R2013x\U6LicenseServer\Windows64>DSLicTarget.exe -s {F5947D76-FAD9-4EB4-A995-5B34272691B7}
DSLicTarget (version 1.3)
KDR-416B10A0C6000000 (based on network adapter: Qualcomm Gobi 2000 HS)
F:\U6R2013x\U6LicenseServer\Windows64>DSLicTarget.exe -t
DSLicTarget (version 1.3)
KDR-416B10A0C6000000 (based on network adapter: Qualcomm Gobi 2000 HS)
F:\U6R2013x\U6LicenseServer\Windows64>DSLicTarget.exe -s {E14F800C-39C0-49E9-9B9A-FCDC6C40EA96}
DSLicTarget (version 1.3)
```
**Für die folgenden Aktionen benötigen Sie Administrationsrechte!**

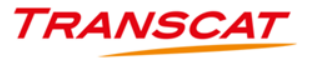

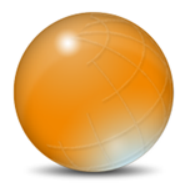

#### Start – Ausführen  $\rightarrow$  cmd  $\bullet$

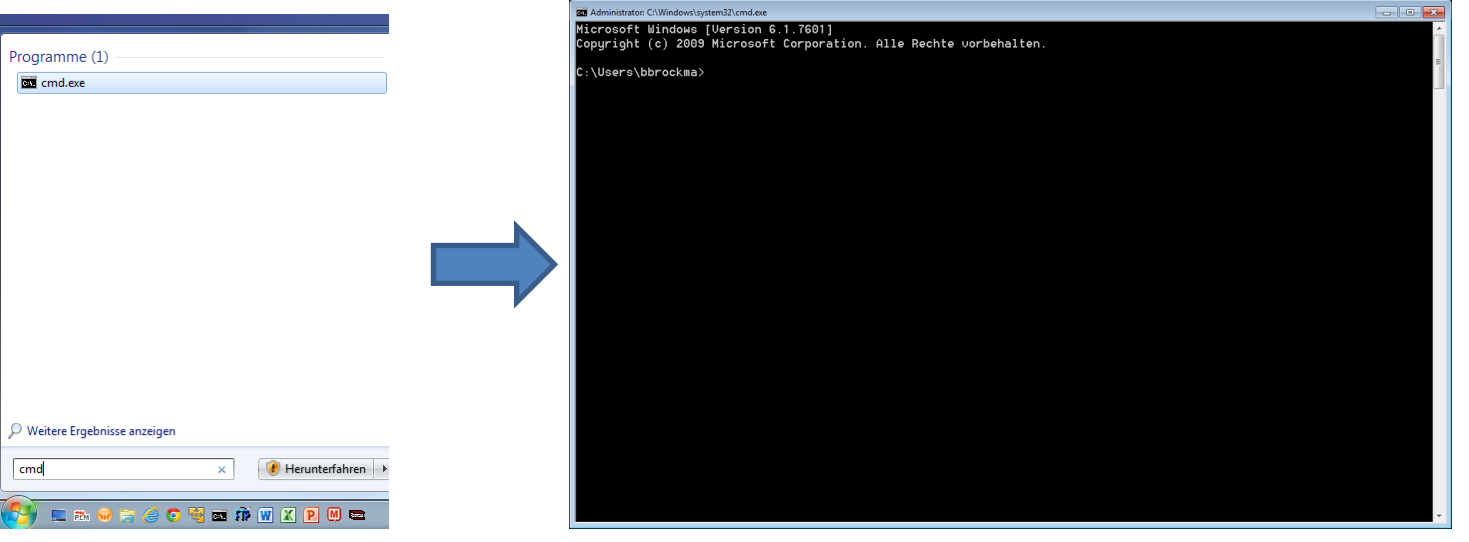

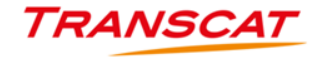

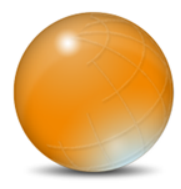

Wechseln zum Verzeichnis **..\V6LicenseServer\Windows64**

#### **DSLicTarget.exe –l** ausführen

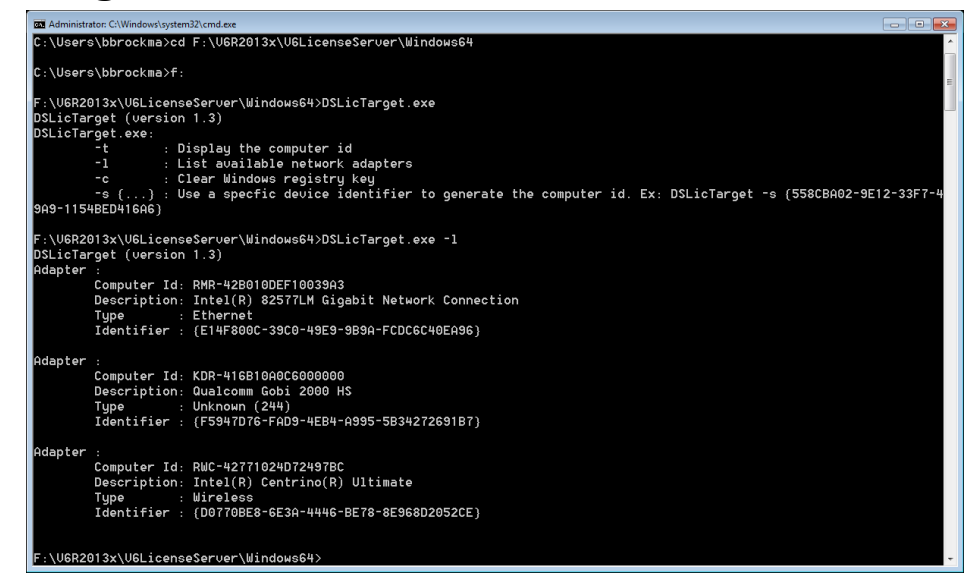

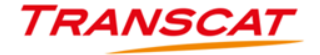

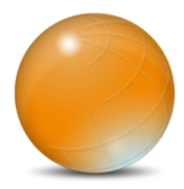

Den Netzwerkadapter (bevorzugt Ethernet) auswählen, für den die

V6 Lizenzen gebucht werden sollen und mit **DSLicTarget.exe –s {…}**

festlegen.

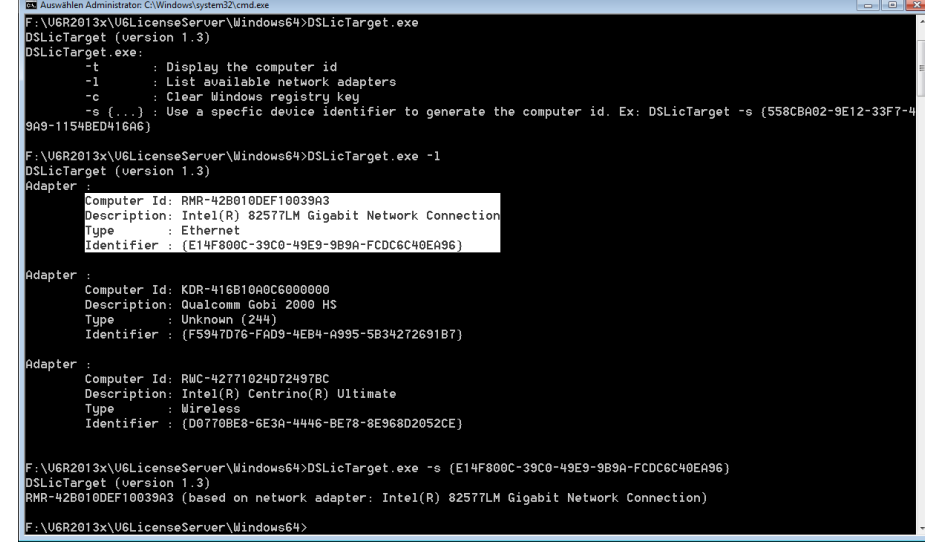

TRANSG

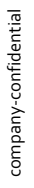

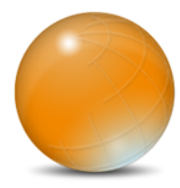

#### Zur Kontrolle mit **DSLicTarget.exe –t** die ComputerID ermitteln.

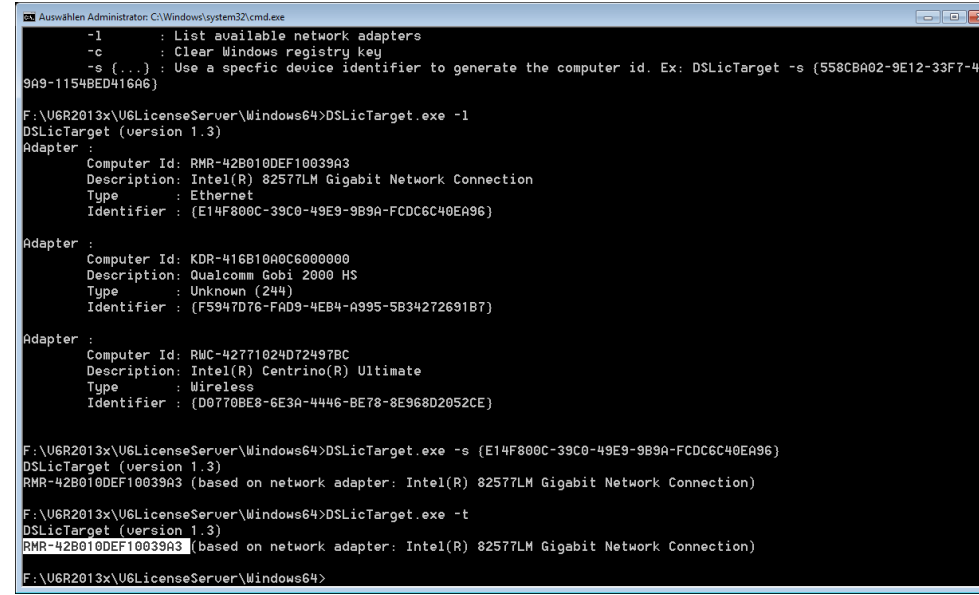

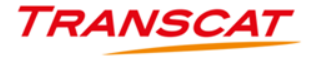

**R** Lizenzverwaltungstool

Server Lizenz Ansicht Hilfe

#### **AFST**

Serverdefinitionen Lizenzverwaltung Lizenzverwendung Lizenzwiederverwertung Berechtigungen Statistik Serverprotokolle Überwachung Geologischer Standort

#### $\sqrt{ }$  tpbrbr

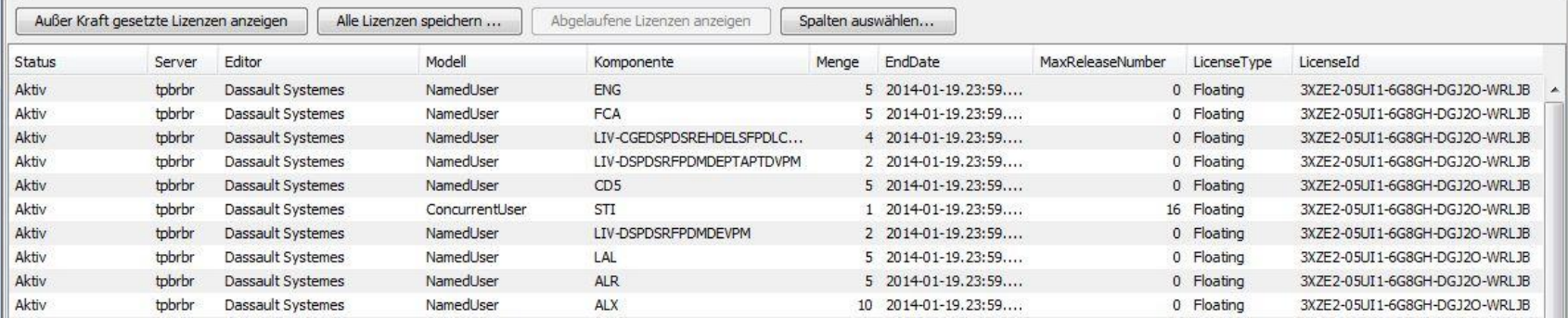

# (2) Installation des Lizenzservers (DSLS)

**Für die folgenden Aktionen benötigen Sie Administrationsrechte!**

**Der Lizenzserver muss auf einem** *Windows 7 Professional 64Bit* **Betriebssystem installiert werden!**

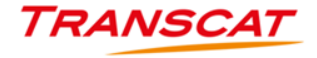

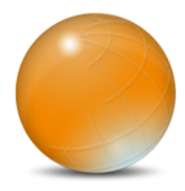

Starten Sie **..\V6LicenseServer\1\SetupDSLSmsi.exe** und folgen Sie den

Anweisungen

Alle weitere Informationen entnehmen

#### Sie bitte aus der Dokumentation

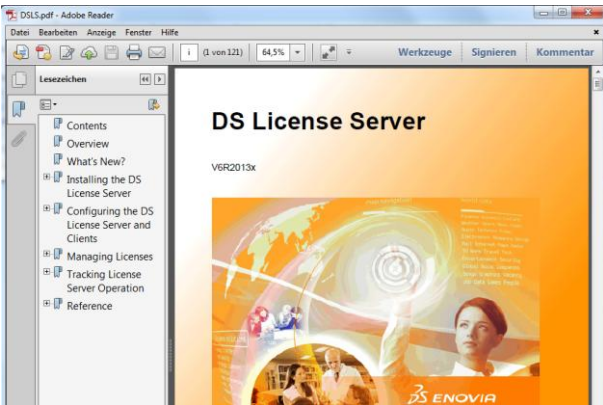

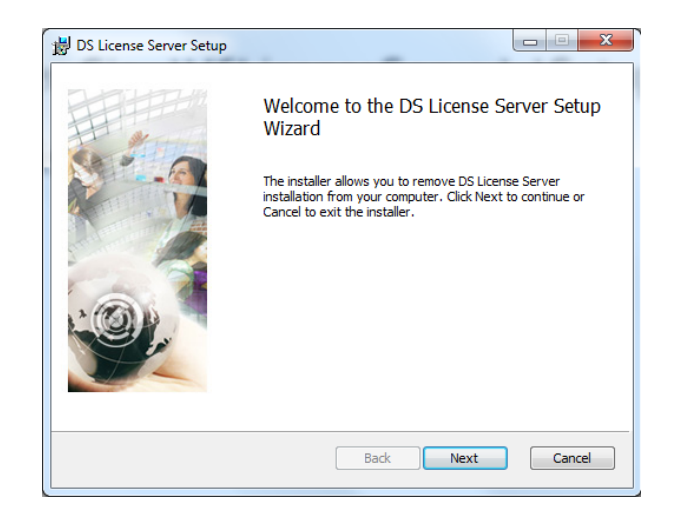

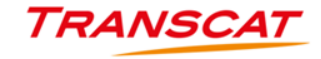

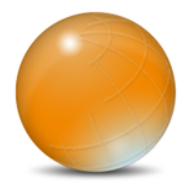

- Starten Sie den License Server Administration
- Definieren Sie einen neuen Server

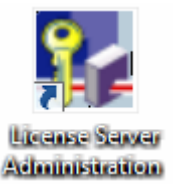

Name muss identisch mit dem Rechnernamen sein!

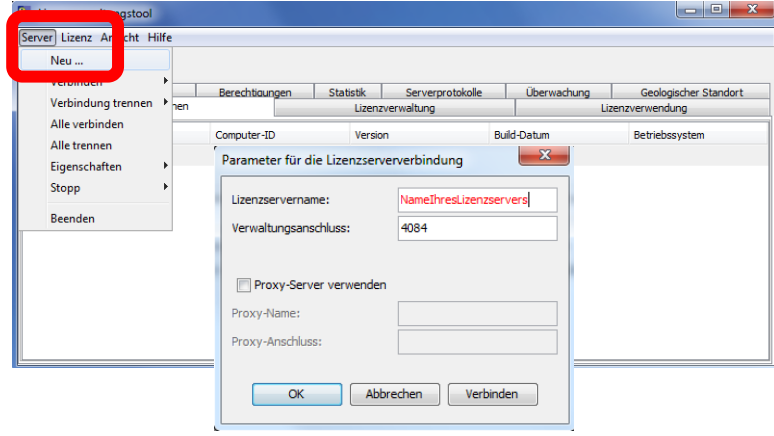

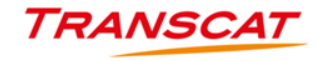

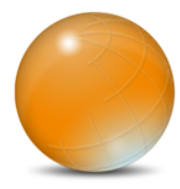

#### Wählen Sie Ihre Testlizenz/en aus

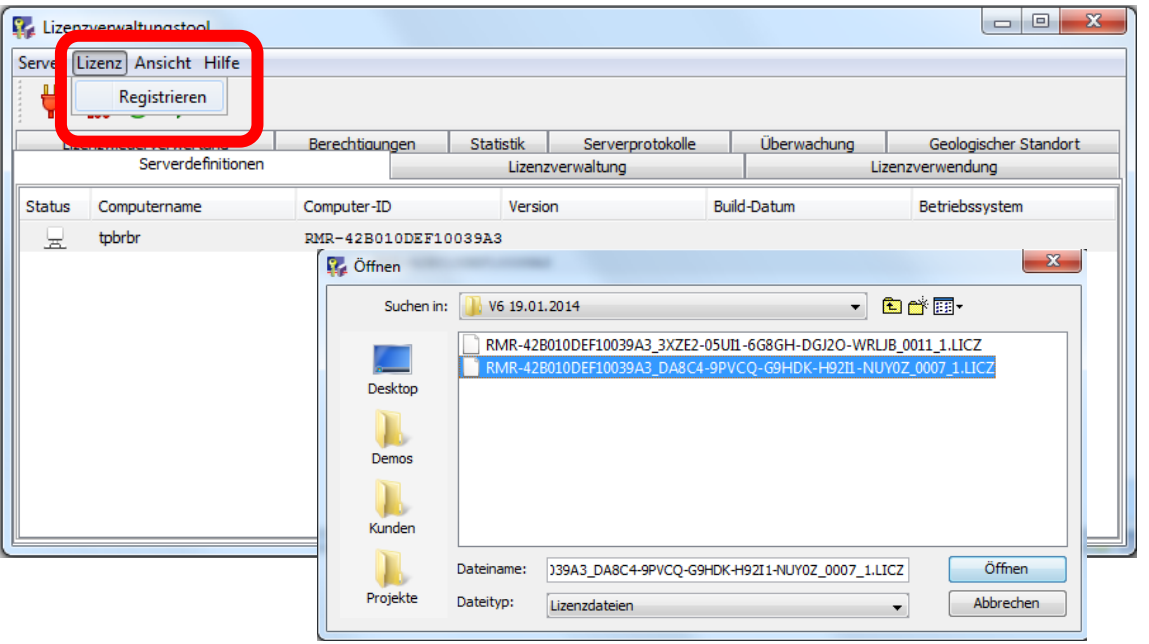

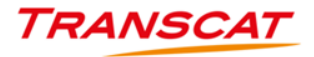

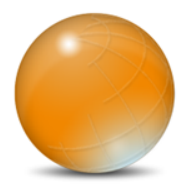

Nachdem Sie sich mit dem Server verbunden haben, können Sie sich Ihren

#### Lizenzbestand unter **Lizenzverwaltung** anschauen

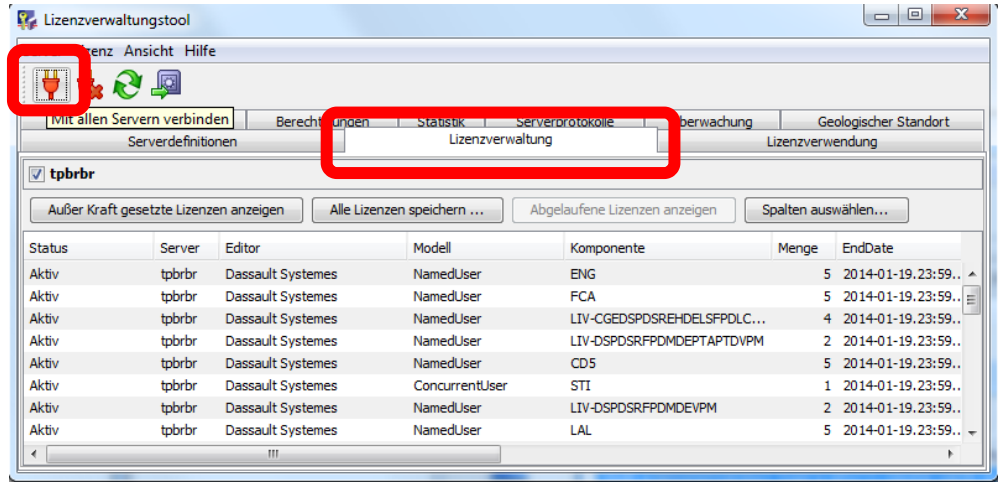

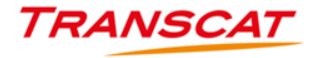

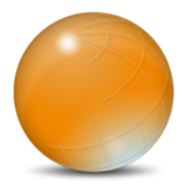

Anpassen des Serverpfades auf dem Client

C:\ProgramData\DassaultSystemes\Licenses\DsLicSrv.txt

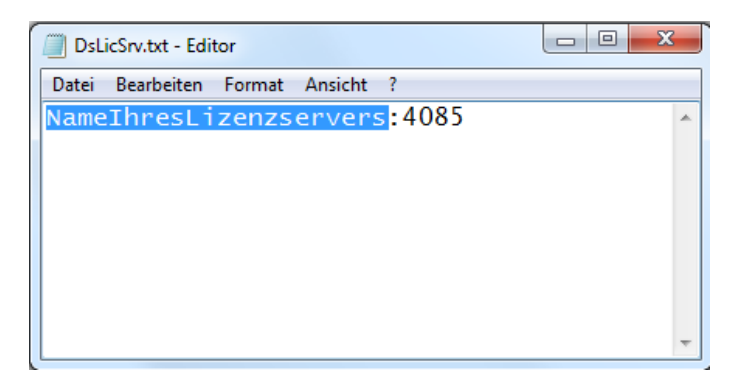

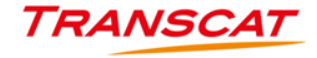

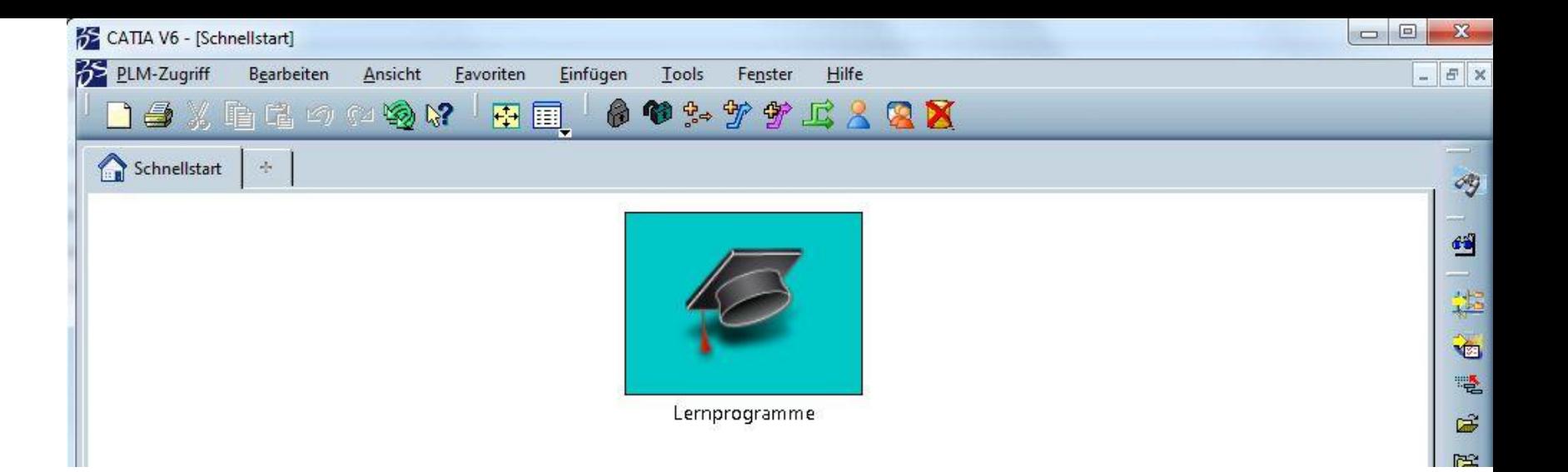

# (3) Installation der Clients (CATIA, 3DLIVE, DELMIA, …)

**Für die folgenden Aktionen benötigen Sie Administrationsrechte!**

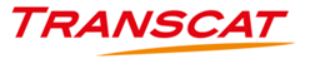

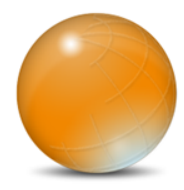

## **Installation der Clients (CATIA, 3DLIVE, DELMIA, …)**

- Starten Sie **..\CATIA\setupV6.exe** und folgen Sie den Anweisungen
	- Das Gleiche gilt für Hotfixes, DELMIA, SIMULIA und 3DLIVE

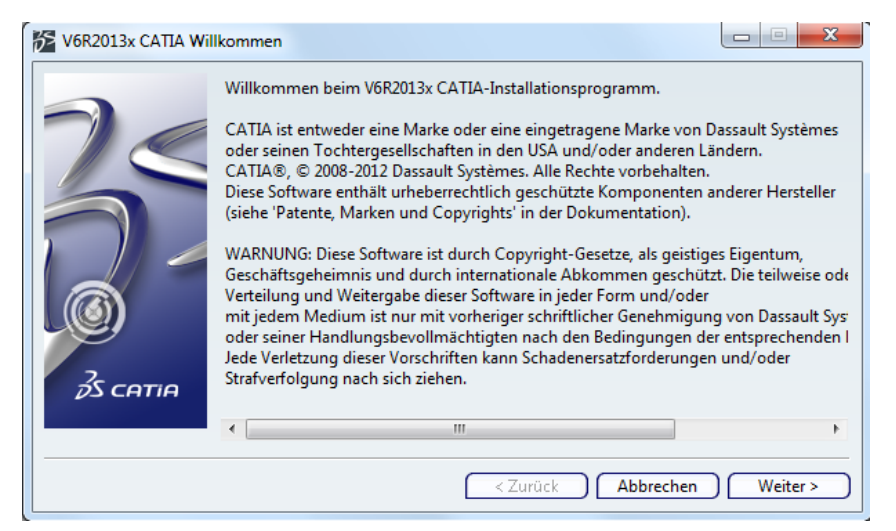

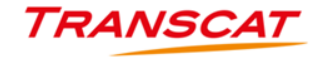

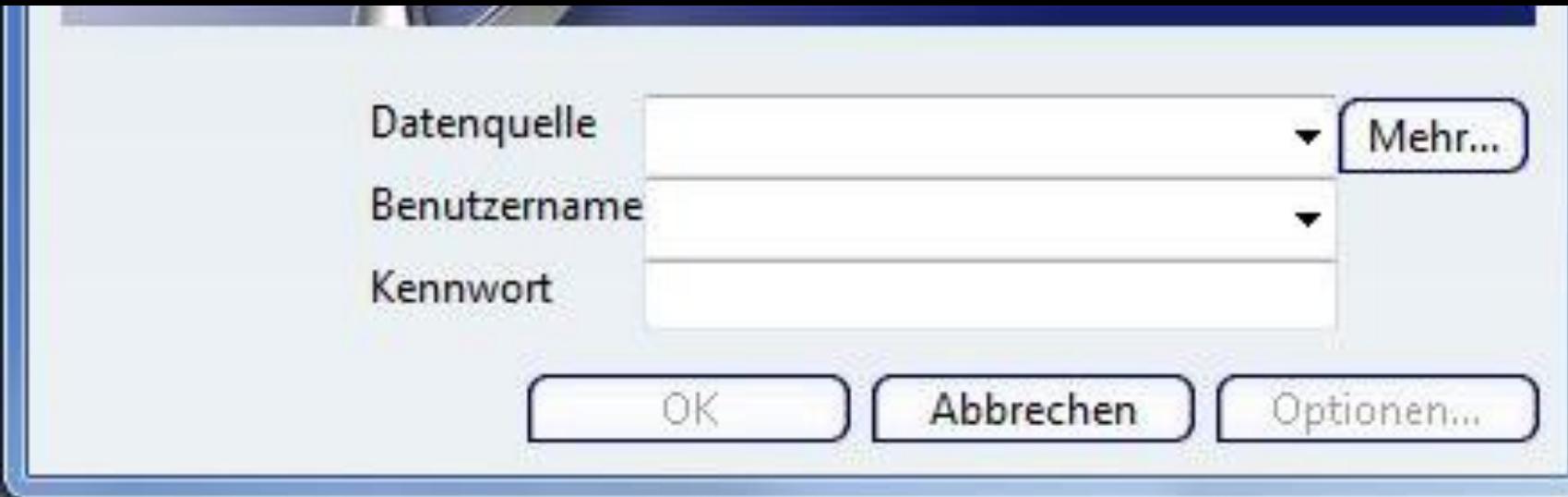

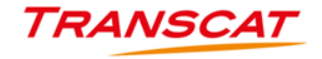

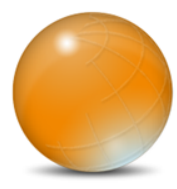

Starten Sie CATIA V6R2013x vom Desktop aus

Erzeugen Sie eine neue Verbindung

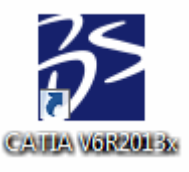

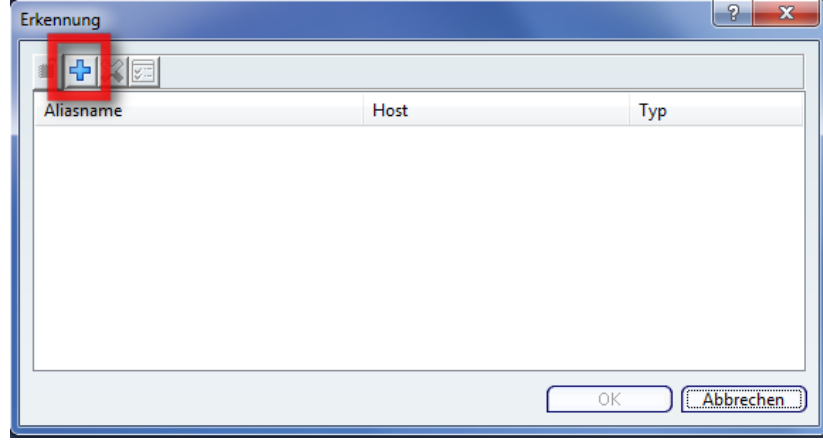

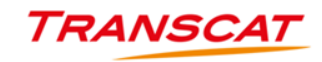

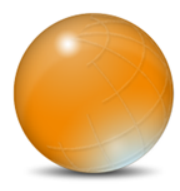

- Geben Sie einen Alias Namen ein
	- V6Experience

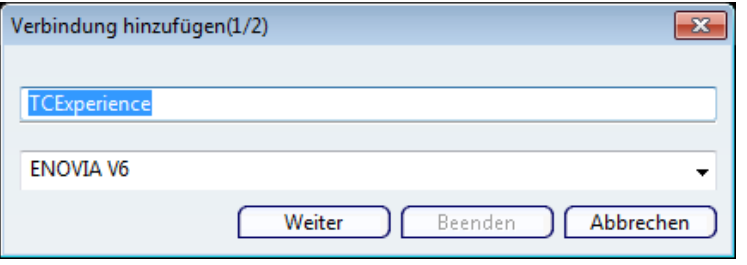

- Tragen Sie folgende Einträge ein  $\bullet$ 
	- https **X**
	- 195.226.187.59
	- 8080
	- enovia

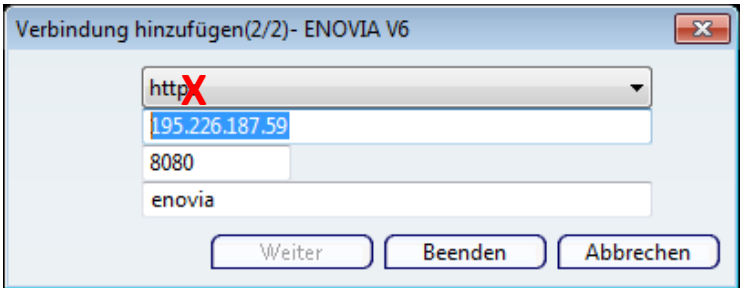

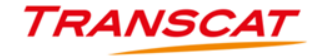

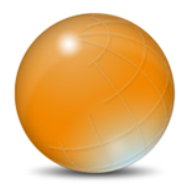

**STATISTICS** 

rer abzurufen

Weiter

 $\theta$   $\mathbf{x}$ 

apprechen

Tragen Sie Ihren Benutzernamen und Kennwort ein

- Wechseln Sie zu Optionen…
- Wählen Sie den Sicherheitskontext aus
- Ok / Beenden / Ok

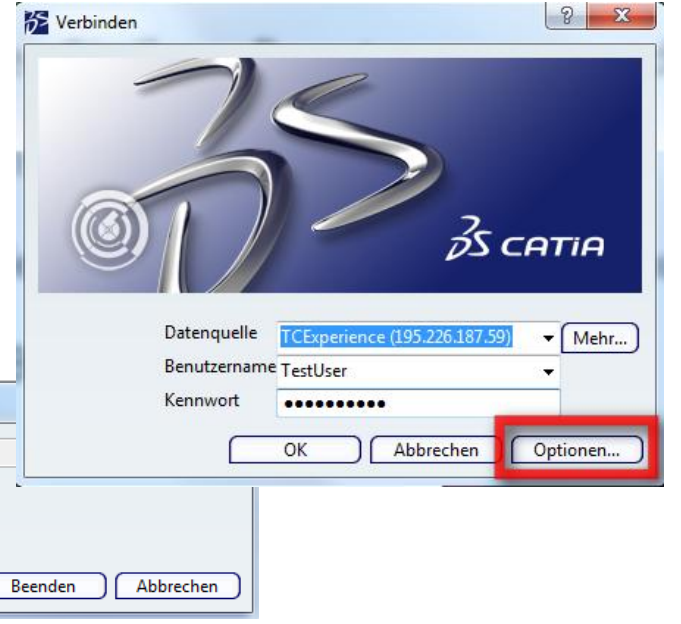

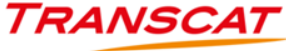

**SS** Optionen für ENOVIA V6

Sicherheitskontext auswählen

VPLMProjectLeader.Company Name.DemoStandard

/PLMProjectLeader.Company Name.DemoStandard

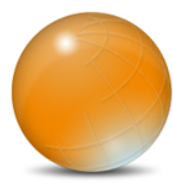

Nun sind Sie erfolgreich mit dem Server verbunden 

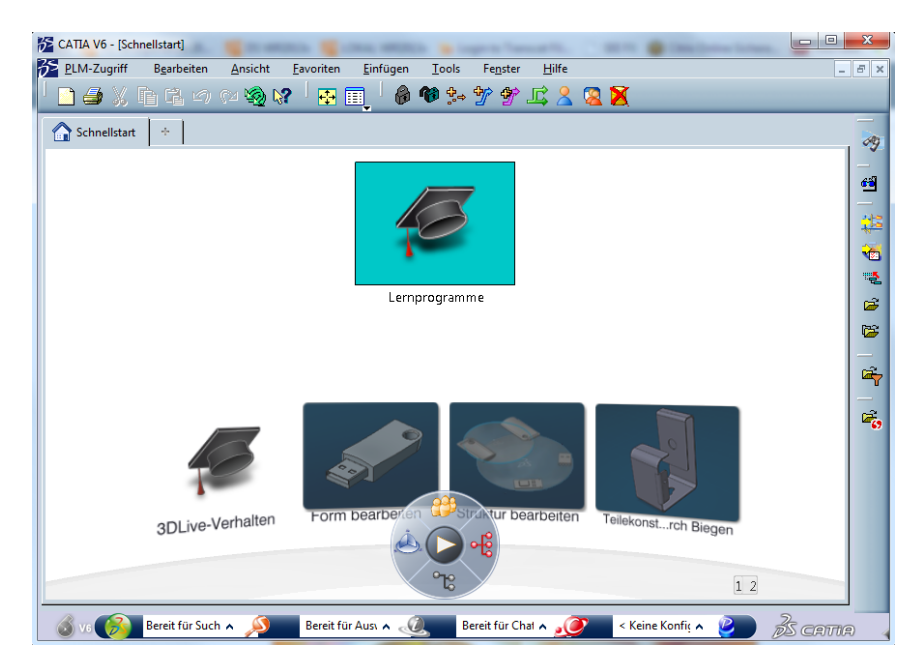

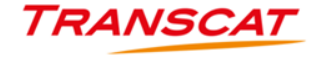

company-confidential company-confidential

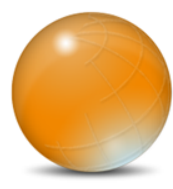

via Webbrowser **https://195.226.187.59:8080/enovia X** $\bullet$ 

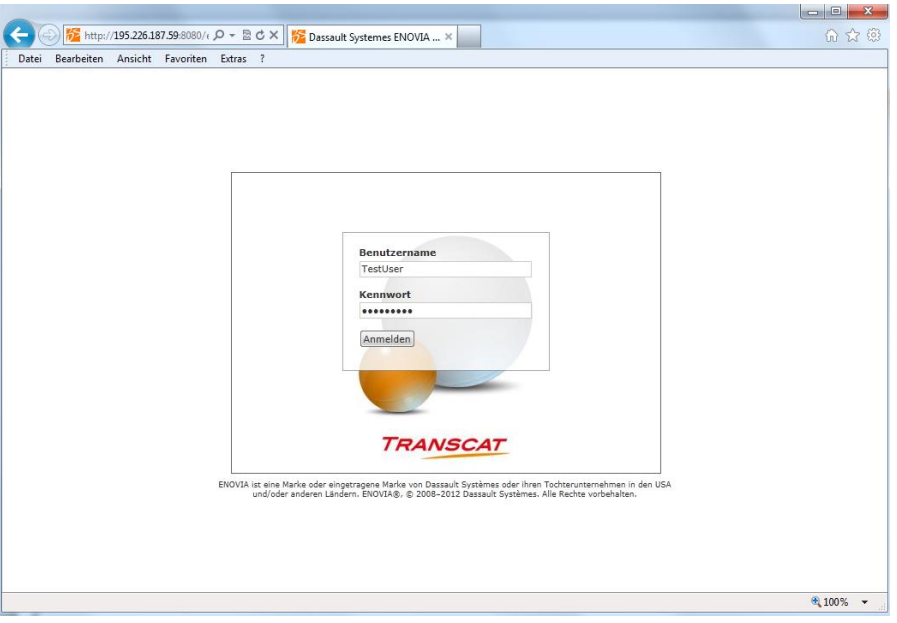

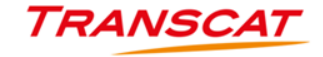

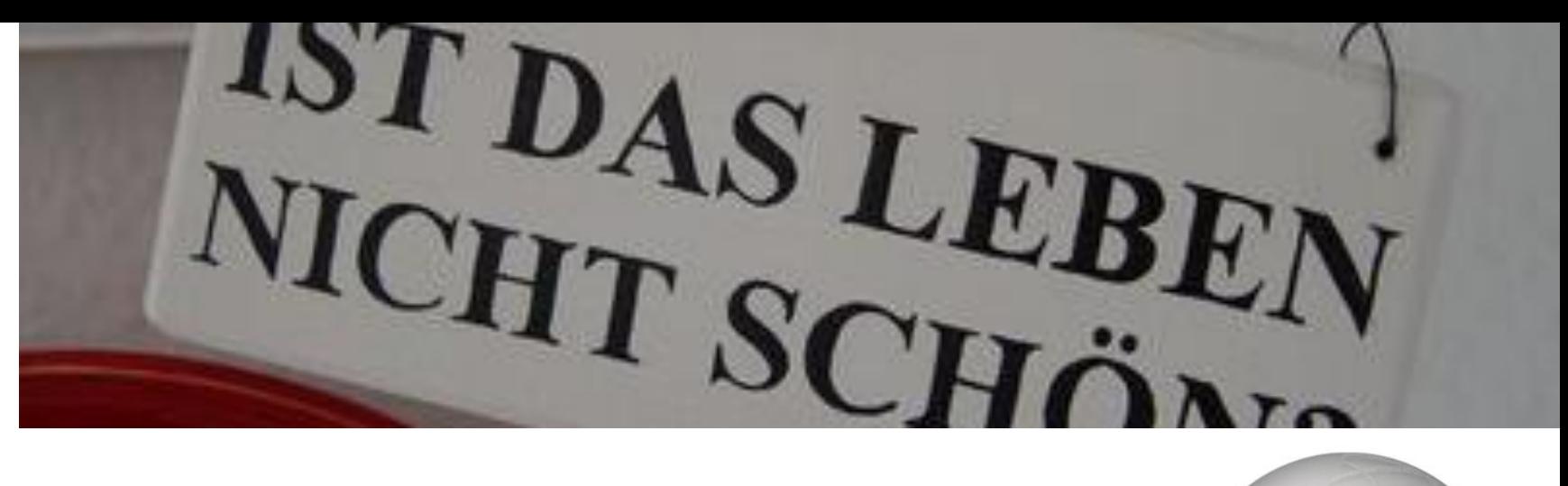

# **Danke für Ihre Aufmerksamkeit**

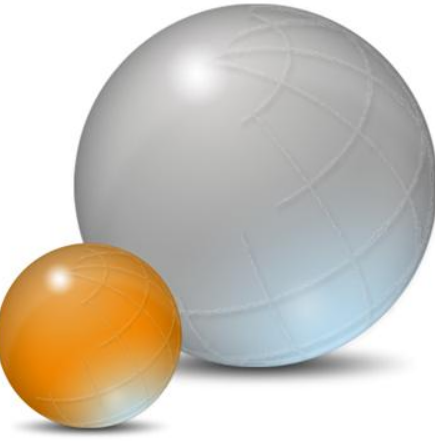

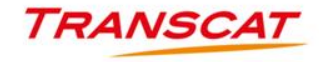